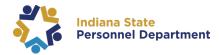

## Self-Service Beneficiary Change

Quick-Step Guide

- 1. Log into PeopleSoft
- 2. Select the Navigation icon 🙆 on the top right side of the screen
- 3. Select the Navigator icon
- 4. Select "Self Service"
- 5. Select "Benefits"
- 6. Select "Insurance Summary"
- 7. Select the life insurance plan you wish to review/edit beneficiaries
- 8. Select the Edit button
- 9. If you need to add a new beneficiary, select the Add a New Beneficiary button
  - a. Complete the information for the new beneficiary
    - Note: If you need to correct or update a dependent/beneficiary's name, date of birth, Social Security number, etc. contact the Benefits Hotline at 1-877-248-0007. Do not add the dependent/beneficiary again.
  - b. Select the Save button Save when done
- 10. Enter the new percentage allocations you wish your beneficiaries to have in the New Primary Allocation column and/or the New Secondary Allocation column next to the individual's name.
  - The total for New Primary Allocation and New Secondary Allocation must each equal 100%
  - b. You must use whole percentages
- 11. Select the Save button save

Upon saving your changes your beneficiary information will be updated immediately. Please note, if you changed your beneficiaries after open enrollment ends but prior to January 8, you will need to update your beneficiaries again after January 8, if you did not make the same beneficiary changes within your open enrollment event.